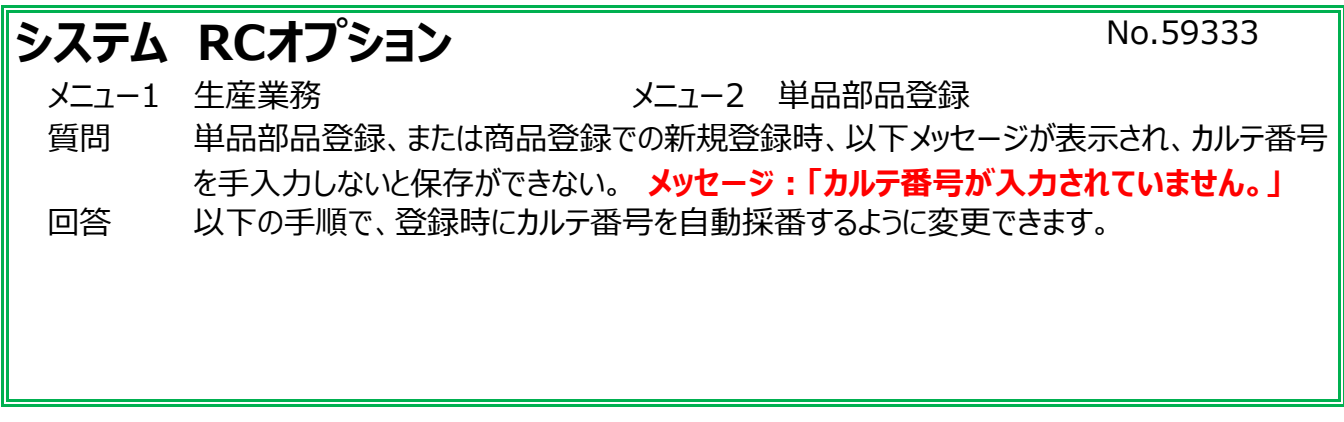

## 在庫新規登録時、カルテ番号を入力せずに保存しようとすると以下のメッセージが出る。

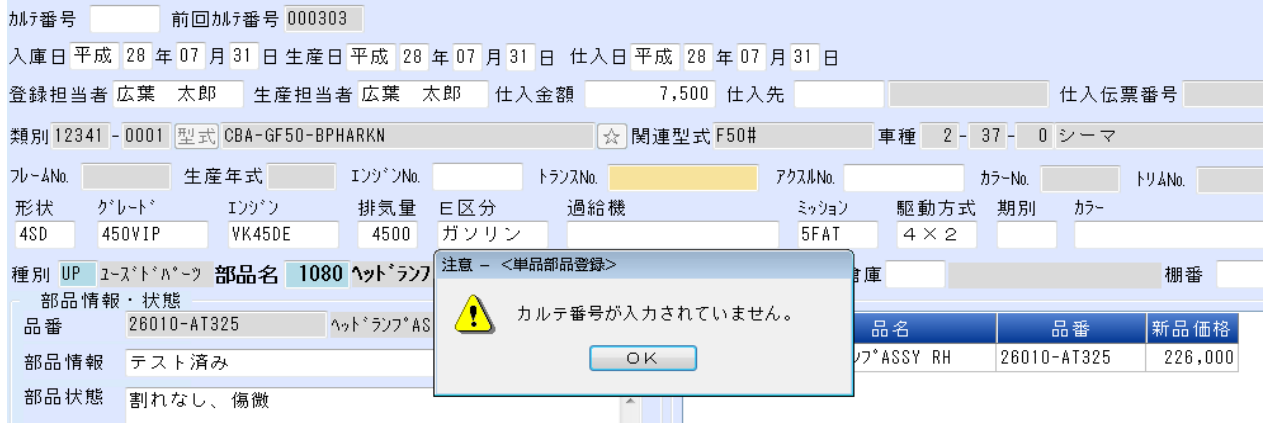

## ①[サブ]タブをクリックし[システム設定]→[自社情報設定]をクリックします。

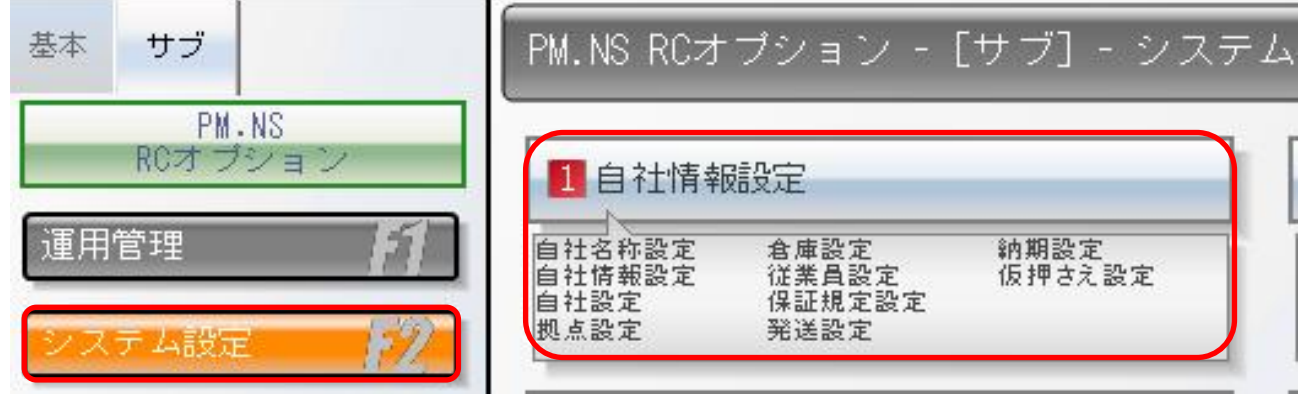

②起動ナビゲータより[自社設定]をダブルクリックしデータビューに表示された状態から[修正(E)]をクリックします。

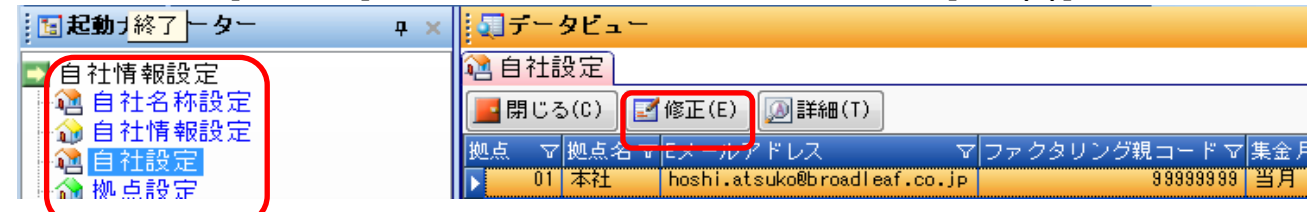

## ③[自社設定]画面のタブから[環境設定]タブをクリックします。

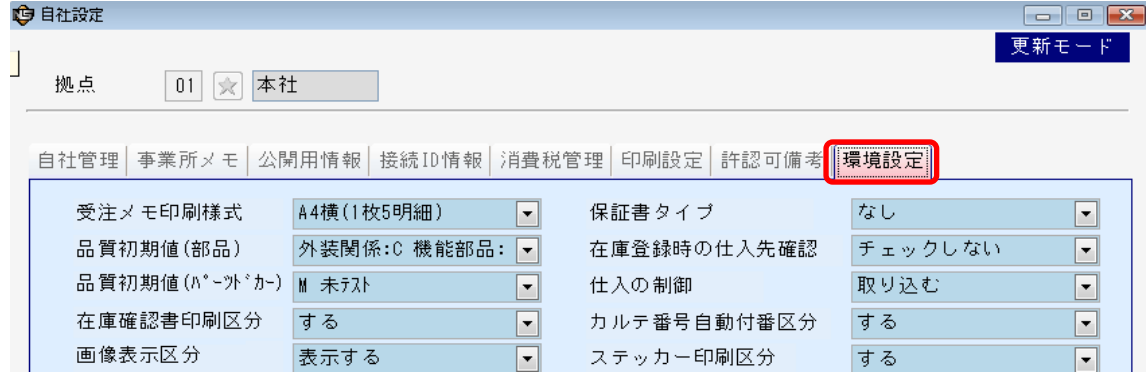

4) 右列に表示されている「カルテ番号自動付番区分]の▼をクリックし「する」へ変更します。

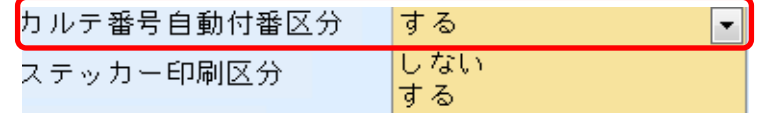

## ⑤画面下にある[保存(S)]をクリックします。

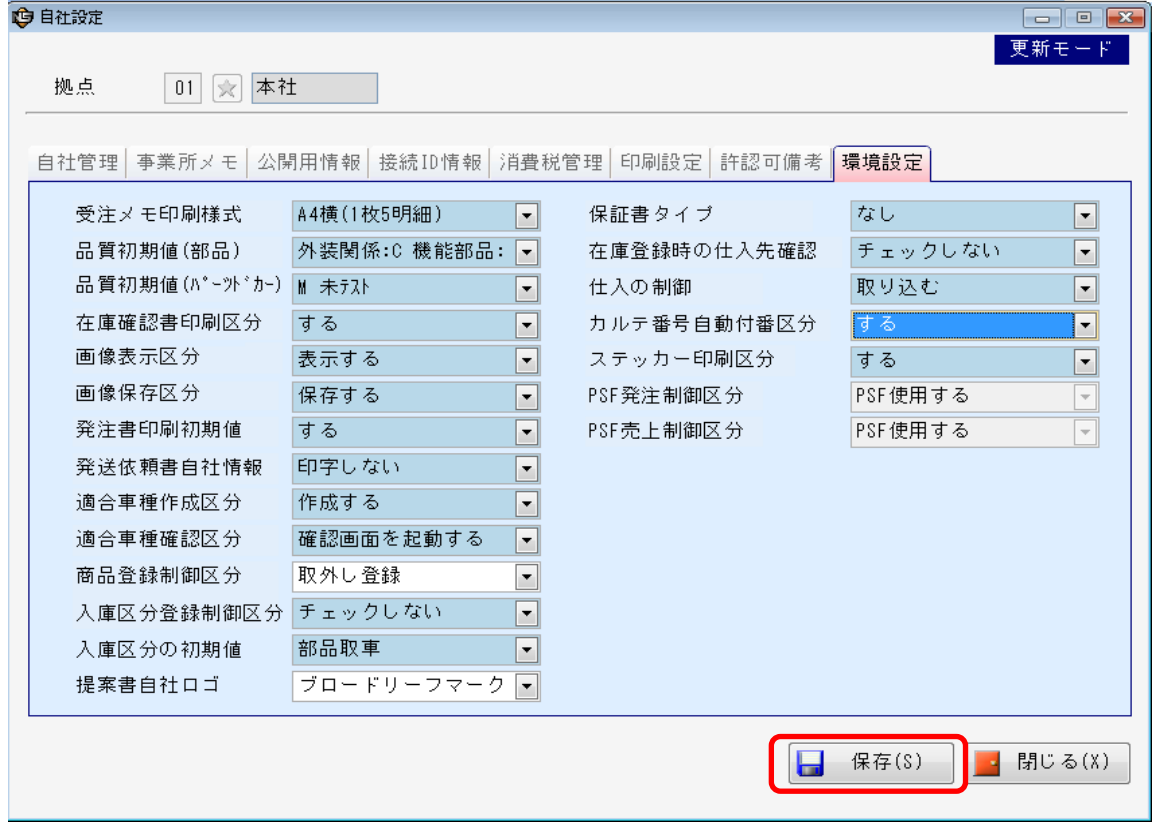